# StorageWorks<sup>™</sup> Array Controller HSD30 Array Controller Operating

# Software Version 2.7 Release Notes

Order Number: EK−HSD30−RN. E01

This document summarizes features and characteristics of the HSD30 array controller operating software Version 2.7 that are not covered elsewhere in the documentation. These release notes also contain instructions for installing the software.

 $\bf Note$ 

These Release Notes contain instructions for C\_SWAP and HSUTIL that supersede information in the product documentation. Keep these Release Notes near your StorageWorks subsystem.

**\_\_\_\_\_\_\_\_\_\_\_\_\_\_\_\_\_\_\_\_\_\_\_\_\_\_\_\_\_\_\_\_\_\_\_\_\_\_\_\_\_\_\_\_\_\_\_\_\_\_\_**

**Digital Equipment Corporation Maynard, Massachusetts**

#### **January 1996**

While Digital Equipment Corporation believes the information included in this document is correct as of the date of publication, it is subject to change without notice and should not be construed as a commitment by Digital Equipment Corporation.

The software described in this document is furnished under a license and may be used or copied only in accordance with the terms of such license.

No responsibility is assumed for the use or reliability of software on equipment that is not supplied by Digital Equipment Corporation or its affiliated companies.

Restricted Rights: Use, duplication, or disclosure by the U.S. Government is subject to restrictions as set forth in subparagraph (c) (1) (ii) of the Rights in Technical Data and Computer Software clause at DFARS 252.227-7013.

**NOTE:** Equipment mentioned in this document generates, uses, and may emit radio frequency energy. The equipment has been type tested and found to comply with the limits for a Class A digital device pursuant to Part 15 of the FCC rules. These limits are designed to provide reasonable protection against harmful interference in a residential installation.

Any changes or modifications made to this equipment may void the user's authority to operate the equipment.

Operation of this equipment in a residential area may cause interference, in which case, the user, at his own expense, will be required to take whatever measures required to correct the interference.

© Digital Equipment Corporation 1993, 1994, 1995 All rights reserved. Printed in U.S.A.

Alpha, AlphaServer, CI, DEC, DEC 3000, DEC 4000, DEC 7000, DEC 10000, DEC OSF/1, DECsafe, DIGITAL, Digital UNIX, DSSI, HSC, HSD30, MSCP, OpenVMS, OpenVMS Alpha, StorageWorks, TK50, TK70, VAX, VAXcluster, VAX 7000, VAX 10000, VMS, VMScluster, and the Digital logo are trademarks of Digital Equipment Corporation.

Windows NT is a registered trademark of Microsoft Corporation.

## **Contents**

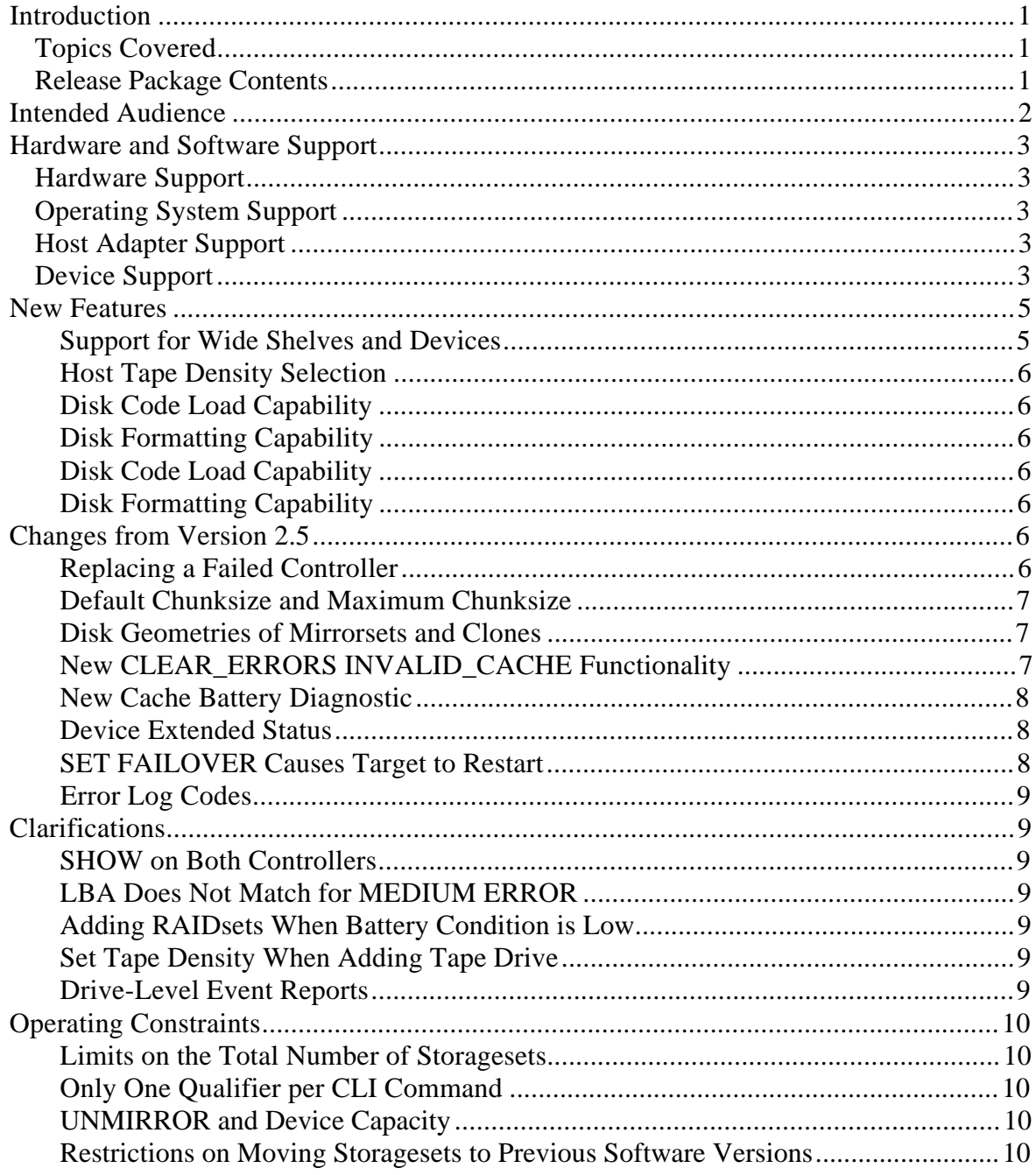

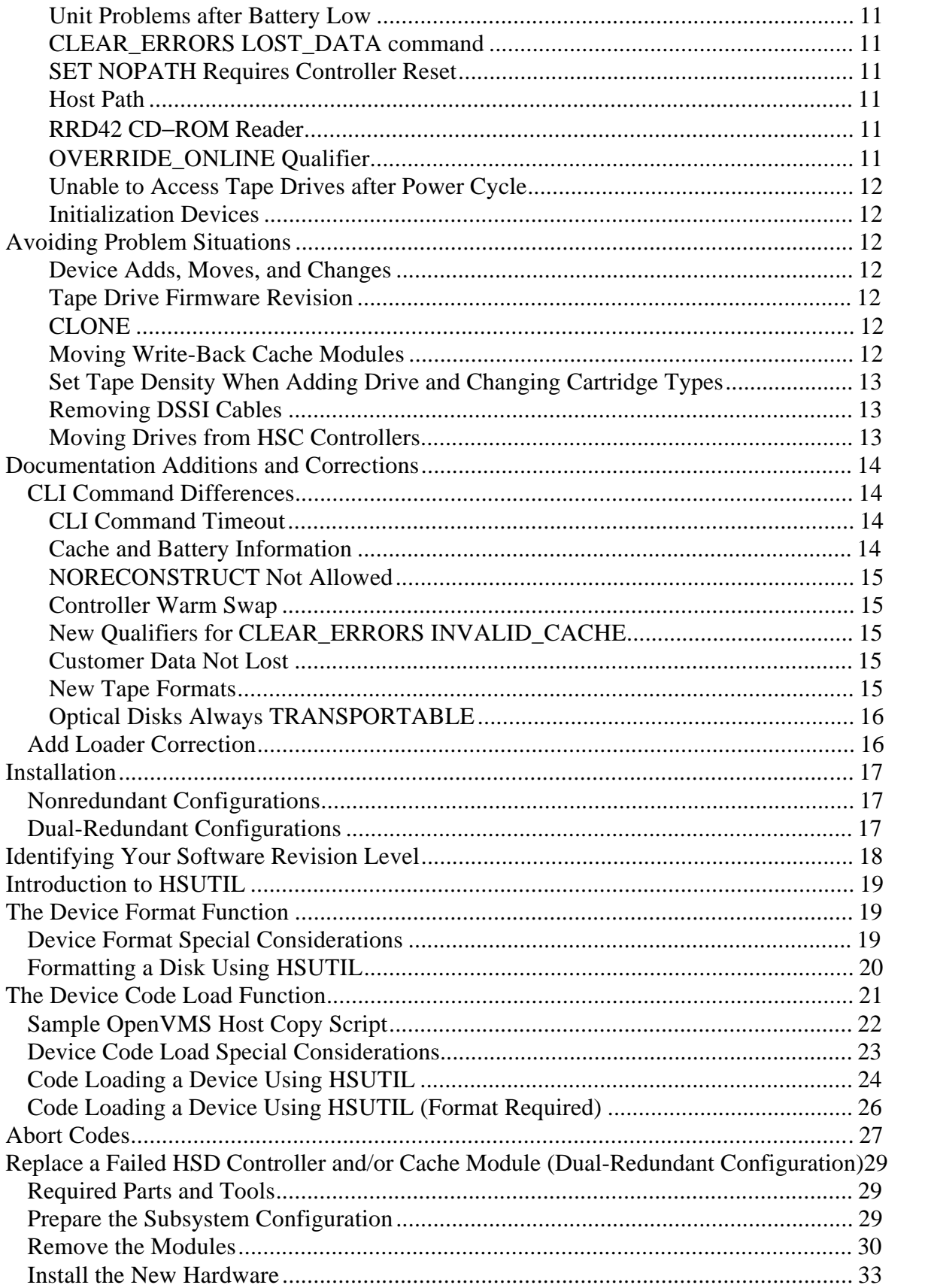

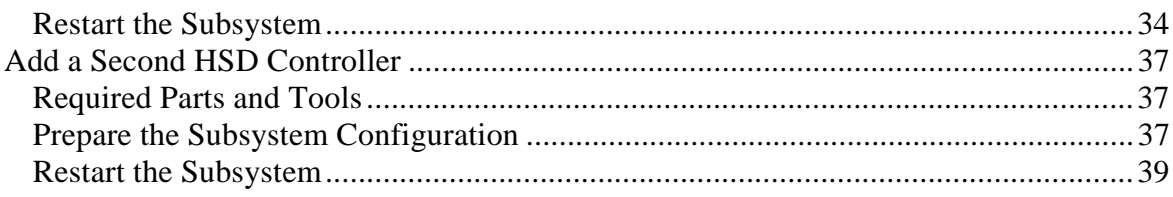

## **Introduction**

These release notes provide application information for the HSD array controller operating software Version  $2.7<sup>1</sup>$  not covered elsewhere in the documentation. This document should be used by individuals responsible for configuring, installing, and using the HSD30 controllers.

Read this entire document before installing or upgrading the software.

## **Topics Covered**

These release notes cover the following topics:

- Hardware and software supported by software Version 2.7
- New features—Modifications in the software that add significant functionality to the controller
- Changes from Version 2.5—Modifications to operating parameters or functions that do not necessarily add significant functionality to the controller
- Clarifications—Explanations of controller behavior in certain situations
- Operating contraints—Limitations placed on the operation of the controller by the nature of its design
- Avoiding Problem Situations—Information to help you avoid and recover from unusual controller behavior in certain situations, under specific conditions
- Corrections and additions to the documentation
- Installation instructions
- Identification of the software revision level

#### **Release Package Contents**

The Version 2.7 release package consists of the following:

- These release notes
- A cover letter
- The *HS Family of Array Controllers User's Guide*
- A PCMCIA program card containing the HS operating software Version 2.7
- License keys to enable optional features: write-back cache, disk mirroring, and RAID (each to be purchased separately)

 $\frac{1}{1}$  $\mu$ <sup>1</sup> Listed as version V27D in the OpenVMS<sup>TM</sup> SHOW CLUSTER and the HS operating firmware SHOW THIS\_CONTROLLER command displays.

## **Intended Audience**

This document has been prepared for Digital customers who have purchased HSD30 array controllers and for Digital Multivendor Customer Services personnel responsible for installing and maintaining systems that include HSD30 array controllers.

## **Hardware and Software Support**

This section lists the hardware and software compatible with software Version 2.7.

## **Hardware Support**

Software Version 2.7 supports the following revisions or higher for the HSDseries controllers and associated hardware:

- HSD30 controller module, hardware revision A
- Cache module, hardware revision A
- BA350–MA controller shelf
- BA350–Sx device shelf
- BA356–S*x* wide device shelf with 8-bit I/O module
- BA35*x*–HA power supply

## **Operating System Support**

Software Version 2.7 on HSD-series controllers is supported by the following operating system versions, within the limitations described in the *HS Family of Array Controllers User's Guide*:

- OpenVMS Alpha™ Version 1.5 or higher
- OpenVMS VAX<sup>TM</sup> Version 5.5–2 or higher

#### **Host Adapter Support**

The following adapters have been tested and are supported in this release.

- SHAC-based embedded/native adapters (for various VAX and DEC systems)
- Embedded/native adapter for DEC 4000TM systems
- KFMSA and KFMSB (for XMI-based systems)
- KFESA and KFESB (for AlphaServer 1000, 2000, and 2100)

#### **Device Support**

Software Version 2.7 supports the devices listed in Table 1 through Table 4 at the indicated hardware and microcode levels or higher. New devices supported since Version 2.5 are listed in bold.

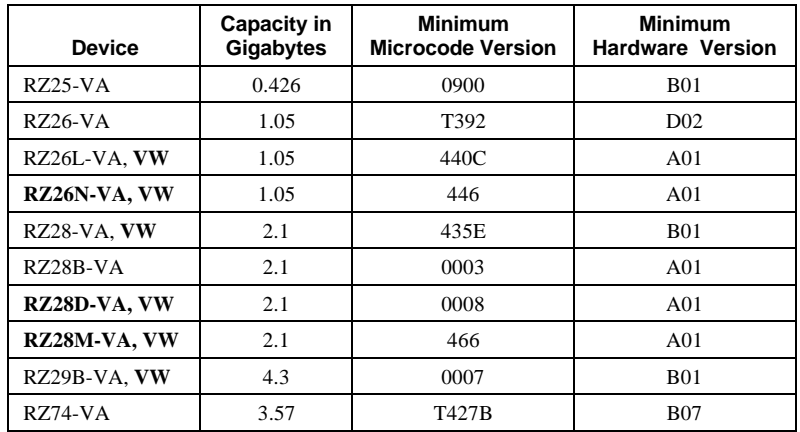

## **Table 1: Supported Disk Devices**

Note: VW models require BA356 wide device shelves and an 8-bit I/O module

## **Table 2: Supported Tape Devices**

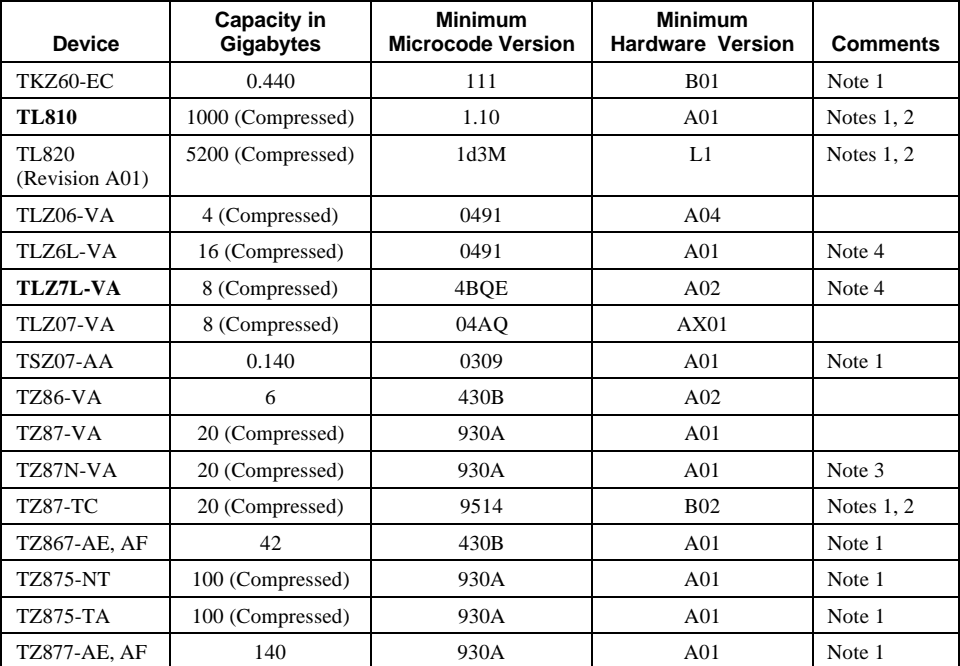

Note 1: Requires 0.2 meter SCSI−1 to SCSI−2 transition cable (Digital internal part number 17−03831−01).

Note 2: Requires DWZZA−AA 8-bit to 16-bit SCSI adapter.

Note 3: Cannot read TK50, TK70, or TZ30 format tapes.

Note 4: Loader operates in sequential mode only.

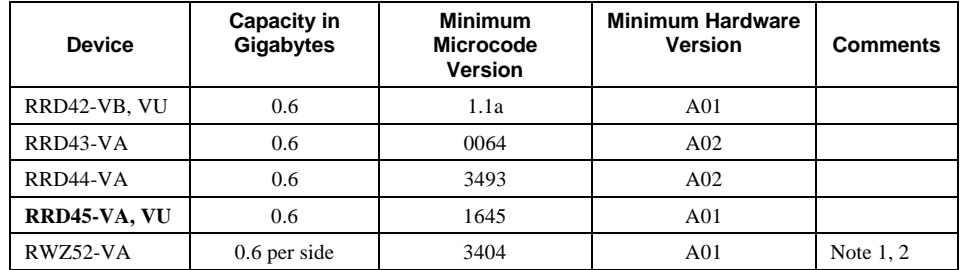

#### **Table 3: Supported CDROM Readers and Optical Disk Drives**

Note 1: Device is a magneto-optical disk

Note 2: Do not warm swap this device. Make sure that the device shelf power is off when inserting or removing a magneto-optical disk device.

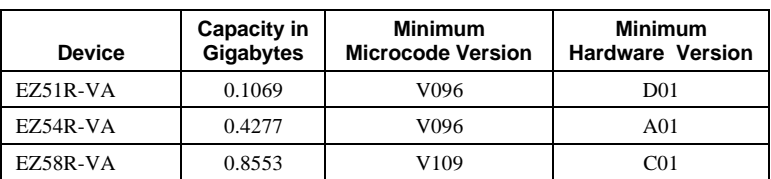

#### **Table 4: Supported Solid State Disk Drives**

Do not warm swap solid state disk devices. Make sure that the device shelf power is off when inserting or removing a solid state disk device.

## **New Features**

The following list briefly describes new features added since Version 2.5. A new feature is defined as a modification to the software that adds significant functionality to the controller.

#### **Support for Wide Shelves and Devices**

Controllers running Version 2.7 software support the BA356 wide device shelf using the 8-bit I/O module. The controller supports both wide and narrow devices installed in a BA356 shelf, provided that they conform to shelf loading rules. The following list is a brief summary of the 8-bit/16-bit device installation rules:

- All 16-bit devices must be used in 16-bit shelves. A 16-bit shelf that is connected to an 8-bit controller must have an 8-bit I/O module installed, and all devices on that shelf operate in 8-bit mode.
- All newer 8-bit devices can be used in 16-bit shelves, as long as the 8-bit I/O module is installed in the shelf. All 8-bit devices can be used in 8-bit shelves.
- Some "older" 8-bit devices cannot be mixed with 16-bit devices in 16-bit shelves. If you are unsure about some of your devices, see page 283 of the Digital Systems and Options Catalog – April 1995 supplement.

#### **Host Tape Density Selection**

You can now set the density for tape drive writes from the host operating system, as well as from the controller CLI.

Currently, the TSZ07 is the only tape drive for which you can set tape density from VMS through the HSJ controller using VMS INIT and VMS MOUNT. Do not use these commands to set tape density on other tape drives. You can set tape density on other tape drives through programs that issue QIOs, such as some customer applications.

You must tell the controller to allow the host to set tape density with the CLI command:

CLI> SET unit-name DEFAULT\_FORMAT=HOST\_SELECTED

When using dual-redundant controllers, tape format changes only appear on the controller that the device is mounted through. SHOW UNIT only shows the updated format on the controller which has the tape ONLINE.

#### **Disk Code Load Capability**

You can upload disk firmware to compatible disks in the subsystem using the HSUTIL utility. For more information, see *The HSUTIL Utility* at the end of these release notes.

#### **Disk Formatting Capability**

You can format compatible disks in the subsystem using the HSUTIL utility. For more information, see *The HSUTIL Utility* at the end of these release notes.

#### **Disk Code Load Capability**

You can upload disk firmware to compatible disks in the subsystem using the HSUTIL utility. For more information, see *The HSUTIL Utility* at the end of these release notes.

#### **Disk Formatting Capability**

You can format compatible disks in the subsystem using the HSUTIL utility. For more information, see see *The HSUTIL Utility* at the end of these release notes.

## **Changes from Version 2.5**

The following list describes changes in the operation of the controller provided by the software. A change is a modification of some operating parameter or function that does not necessarily add significant functionality to the controller.

#### **Replacing a Failed Controller**

The C\_SWAP utility has been modified to better protect your data during controller replacements. Although the procedure looks much the same, there are subtle but important changes. New instructions for running  $C$ \_SWAP are at the end of these release notes. These instructions supersede those in the Version 2.5 documentation. Follow the instructions in these release notes whenever you run C\_SWAP.

#### **Default Chunksize and Maximum Chunksize**

The algorithms for calculating the default and maximum chunksize for containers have changed with Version 2.7. The default chunksize is determined by the following:

- If the number of members in a container is  $\leq$  9, the default chunksize is 256.
- If the number of members in a container is  $> 9$ , the default chunksize is 128.
- If the controller cache size is less than 16 MB, the default chunksize is 64, regardless of number of members.

The maximum chunksize is figured as  $2048 / (n - 1)$  where *n* is the number of devices in the container. Thus you *must* specify the chunksize in accordance with the following table:

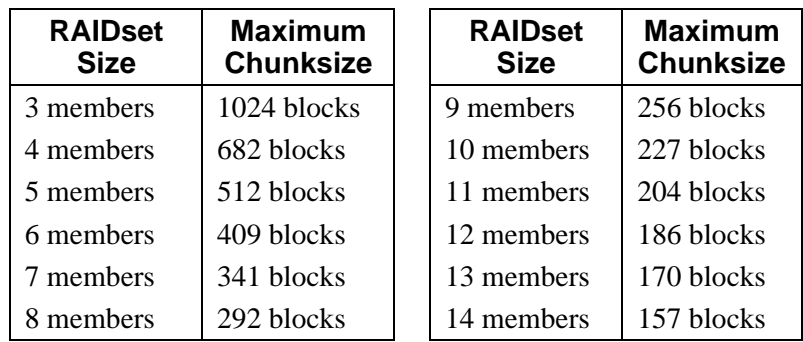

#### **Disk Geometries of Mirrorsets and Clones**

In software Version 2.5, the MIRROR and ADD MIRRORSET commands caused the mirrored devices to report different geometries than unmirrored devices of the same type. This also affected the CLONE utility, such that a clone of a unit may have reported a different size to the operating system than the original unit. This problem was the reason behind TD# 1905, *Inability to Mount Shadow Set Members/Entire Shadow*.

Software Version 2.7 resolves this issue. In Version 2.7, all mirrorsets and clones report the same disk geometry/capacity as their unmirrored equivalents.

#### **New CLEAR\_ERRORS INVALID\_CACHE Functionality**

A controller presents an INVALID CACHE error during initialization if it detects a mismatch between the cache information on the controller and the cache information on the cache module. The CLEAR\_ERRORS INVALID\_CACHE command has new qualifiers to tell the controller whether to use the information in the controller module or the information in the cache module.

The new syntax of the command is:

CLEAR\_ERRORS INVALID\_CACHE controller data\_retention

#### where

- *controller* identifies the controller to clear the error on, either THIS\_CONTROLLER or OTHER\_CONTROLLER, and
- *data\_retention* specifies whether to keep the cache data and overwrite the controller information (NODESTROY\_UNFLUSHED\_DATA) or keep the controller information and discard the cache data (DESTROY\_UNFLUSHED\_DATA).

Use the NODESTROY UNFLUSHED DATA parameter in the following situations:

- You have replaced the controller module
- The controller's nonvolatile memory (NVMEM) has lost its memory, possibly from an NVMEM battery failure
- You removed the cache module while there was unflushed data

#### For example:

CLEAR\_ERRORS INVALID\_CACHE THIS\_CONTROLLER NODESTROY\_UNFLUSHED\_DATA

Use the DESTROY UNFLUSHED DATA parameter in the following situations:

- You have replaced the cache module
- Any other reason not listed above.

For example:

CLEAR\_ERRORS INVALID\_CACHE OTHER\_CONTROLLER DESTROY\_UNFLUSHED\_DATA

#### **New Cache Battery Diagnostic**

Software version 2.7 checks the condition of the writeback cache batteries every 24 hours. If a battery failure is detected, all RAIDsets and mirrorsets become inoperative on the controller with the failed batteries. In dualredundant controller configurations, the RAIDsets and mirrorsets will fail over to the other controller.

#### **Device Extended Status**

HSD controllers with software Version 2.7 transfer additional device error log information to the host when the information is made available by the device.

#### **SET FAILOVER Causes Target to Restart**

The SET\_FAILOVER COPY= command now causes the target controller to restart after the copy completes. For example, the command

CLI> SET FAILOVER COPY=THIS\_CONTROLLER

causes the OTHER\_CONTROLLER to restart after the configuration information is copied from THIS\_CONTROLLER.

The SET\_FAILOVER COPY= command now copies license information as well as the controller configuration.

#### **Error Log Codes**

Refer to revision D01 of the *HS Family of Array Controllers Service Manual* for lists of error log codes for Version 2.5. Additional information on error log changes is at the end of this document.

## **Clarifications**

This section presents clarifications on controller behavior in certain situations.

#### **SHOW on Both Controllers**

Some devices, such as tape devices, may not SHOW correctly on one controller if they are preferred to the other controller. If you do not see the information that you expected from one controller, use the SHOW command again to view the information on the other controller.

#### **LBA Does Not Match for MEDIUM ERROR**

The LBA that appears in the Information field of an Event Log (%EVL) display when the Sense Key field is MEDIUM ERROR does not agree with the LBA number contained in the Information field of the extended sense data that is sent to the host system. It is one less than the number in the extended sense data.

This problem will be fixed in a future release.

#### **Adding RAIDsets When Battery Condition is Low**

You can use the ADD RAIDSET and ADD MIRRORSET commands, regardless of the write-back cache battery condition. However, if the CACHE\_POLICY is set to A and the batteries are low, the controller does not allow access to any RAIDsets or mirrorsets. CACHE\_POLICY A requires that the cache batteries be fully charged before you can use RAIDsets or mirrorsets.

#### **Set Tape Density When Adding Tape Drive**

When first adding a tape drive to the controller configuration, be sure to set the tape density with the SET *unit-number* DEFAULT\_FORMAT= command before using the VMS INITIALIZE command. If you do not set the tape density, the tape may be written at the wrong density, or the VMS INITIALIZE command may fail with an invalid format error.

#### **Drive-Level Event Reports**

Under certain circumstances the "devtype" (device type) field contained in drive-level event reports %EVL displays as well as error logs, will contain the value 1F(hexadecimal). When "devtype" is 1F the content of the "device identification" and "device serial number" fields are undefined and should be ignored.

This is a permanent restriction.

## **Operating Constraints**

This section describes the operating constraints for software Version 2.7. An operating constraint is a limitation placed on the operation of the controller by the nature of its design. Keep these constraints in mind to avoid problems and to help you to get the maximum performance from your controller.

#### **Limits on the Total Number of Storagesets**

The following limits apply to storagesets configured on a single controller or dual-redundant controller configurations:

- A mirrorset can have a maximum of 6 members.
- There can be a maximum of 20 mirrorsets and/or RAIDsets.
- There can be a maximum of 30 storagesets (RAIDsets, mirrorsets, and/or stripesets).
- There can be no more than 32 physical device members total for a unit.

#### **Only One Qualifier per CLI Command**

Certain qualifiers to CLI commands are incompatible. To avoid problems in this area, only specify one qualifier per CLI command. For example, to set both WRITEBACK CACHE and NORUN on unit D102, use the following two commands:

CLI> SET D102 WRITEBACK\_CACHE CLI> SET D102 NORUN

#### **UNMIRROR and Device Capacity**

The UNMIRROR command is valid only for devices that have a capacity equal to the capacity of the mirrorset. If a mirrorset is comprised of devices of different capacities, the mirrorset capacity is limited to the size of the smallest member; larger members will have unused capacity. If a member with unused capacity is the last remaining member of a mirrorset, you cannot use the UNMIRROR command to change the device back to a single-disk unit, because that change would cause a change in reported disk capacity, possibly confusing the operating system.

#### **Restrictions on Moving Storagesets to Previous Software Versions**

In software Version 2.5, striped mirrorsets reported a different disk geometry than the same nonmirrored stripeset. This has been resolved in Version 2.7, such that striped mirrorsets initialized under Version 2.7 report a disk geometry identical to the same nonmirrored stripeset.

Due to this improvement in Version 2.7, you should be aware of the following when moving stripesets to previous versions of software:

- Striped mirrorsets created under software Version 2.7 cannot be used on previous versions; the metadata is incompatible.
- Any stripeset that is converted to a striped mirrorset using the MIRROR command under Version 2.7 cannot be used on previous versions. You must UNMIRROR each of the members to return the stripeset to an earlier version.
- Any stripeset clone that is created under Version 2.7 (using the CLONE utility) cannot be used with previous software versions.
- Any container initialized with the SAVE CONFIGURATION option cannot be used with previous software versions.

Striped mirrorsets created under previous software versions and used with Version 2.7 carry forward the same geometry they had under the previous version. If possible, back up your data and reinitialize the stripesets under Version 2.7 to take full advantage of Version 2.7 geometry improvements.

#### **Unit Problems after Battery Low**

An unusual combination of circumstances may cause a unit to unexpectedly become inoperative or report lost data after a write-back cache battery changes state from "low" to "good." No data has been lost. Reset the controller to correct the unit state.

#### **CLEAR\_ERRORS LOST\_DATA command**

When entering the CLEAR\_ERRORS LOST\_DATA command for a RAIDset-based unit, always enter the command on the controller that owns the unit (through the preferred path). Entering the command from the companion controller in a dual-redundant configuration will not clear the lost data. Digital expects to lift this restriction in a future software release.

#### **SET NOPATH Requires Controller Reset**

You must press the reset button to restart an HSD controller after disabling the host paths with the SET THIS\_CONTROLLER NOPATH command. The command does not take affect until after the controller restarts. In a dual-redundant configuration, units preferred to the NOPATH controller will not failover to the other controller until after the reset.

You do not need to reset an HSD controller after enabling paths.

#### **Host Path**

For this release, always reinitialize the controller immediately after turning off its host path (CLI> SET THIS\_CONTROLLER NOPATH). Failure to do so may result in subsequent unexpected conditions requiring controller reinitialization.

#### **RRD42 CD**−**ROM Reader**

Mounting an RRD42 may put a message in the VMS error log. In earlier versions of VMS, the first four digits in Longword 19 of the controller dependent information will be 02D1. New versions of VMS report ASC: 209.(D1) ASCQ: 2.(02). The message indicates "Unexpected bus phase," and can be ignored safely.

#### **OVERRIDE\_ONLINE Qualifier**

Attempting to delete tape-based units using the OVERRIDE\_ONLINE qualifier results in conditions requiring controller reinitialization. Do not enter the OVERRIDE\_ONLINE qualifier when deleting tape-based units. Digital expects to lift this restriction in a future software release.

#### **Unable to Access Tape Drives after Power Cycle**

You may not be able to access a tape drive after the power for the drive is turned off and back on. Use the CLEAR\_ERRORS UNKNOWN *device-name* command to place the device in a known state.

#### **Initialization Devices**

Controller-attached devices currently will not reliably serve as initialization devices for VAX 7000 and VAX 10000 systems.

## **Avoiding Problem Situations**

In certain situations, you may experience unusual controller behavior. This section presents information to help you to avoid such situations and to recover from them if they occur.

#### **Device Adds, Moves, and Changes**

The controller maintains configuration maps of device types and locations and uses those maps for communicating with devices. If you add, move, or change devices while the controller is powered off and without changing the controller configuration first, the controller is not able to work with the changed devices when it returns to service.

#### **Tape Drive Firmware Revision**

Before installing a new version of tape drive firmware, remove the tape drive completely from the controller configuration. You can re-add the tape drive after the firmware installation is complete.

#### **CLONE**

When running the CLONE utility in a dual-redundant controller configuration, do not issue any CLI commands to devices that are involved in the clone operation.

#### **Moving Write-Back Cache Modules**

When moving a write-back cache module to a new environment (that is, different controller, different devices), it is very important that you perform a clean shutdown of the controller and clear any data from the cache. Follow these steps to move a write-back cache module:

1. Shutdown the controller and flush unwritten data from the cache module using the appropriate CLI command:

```
 CLI> SHUTDOWN THIS_CONTROLLER
```
or

CLI> **SHUTDOWN OTHER\_CONTROLLER**

- 2. Wait for the SHUTDOWN command to complete and verify that the controller does not report any errors.
- 3. Remove the controller and cache module following the instructions in the *HS Family of Array Controllers User's Guide* or the *HS Family of Array Controllers Service Manual*.

The SHUTDOWN command flushes cache data to the devices, and you can install the module in another location without problems caused by uncleared cache data.

#### **Set Tape Density When Adding Drive and Changing Cartridge Types**

When first adding a tape drive to the controller configuration, and when changing to a different type of tape cartridge, be sure to set the tape density with the SET *unit-number* DEFAULT FORMAT= command before using the VMS INITIALIZE command. If you do not set the tape density, the tape may be written at a density other than the one desired. In dual-redundant controller configurations, set the tape density from the controller on which the controller is mounted.

#### **Removing DSSI Cables**

You must disable the DSSI paths and restart the controller before removing the DSSI cables from HSD controllers, or the controller will bugcheck and restart. To remove DSSI cables:

- 1. Disable DSSI paths on the controller.
	- CLI> SET THIS\_CONTROLLER NOPATH
- 2. Press the reset button on the controller.
- 3. If the controller has a plastic mating guide installed on the DSSI connector, remove the DSSI cables. If the controller does not have a plastic mating guide on the DSSI connector, you must remove power from all devices on the bus before removing the cable.

#### **Moving Drives from HSC Controllers**

Software Version 2.7 contains an undocumented local program for viewing and changing volume serial numbers that you can use to move drives from an HSC controller to an HSD30 controller. You must use this program when moving drives because the HSC controller accepts volume serial numbers of zero and duplicate serial numbers, but HSD30 controllers do not.

Run CHVSN for drives in nontransportable mode that originated on an HSC controller. If the volume serial number is zero or a duplicate of another drive's volume serial number, answer "yes" to the "Update CHVSN" question. The controller then generates a new volume serial number:

```
CLI> RUN CHVSN
Device (port target lun) [EXIT] ? 4 1 0
CHVSN: Volume Serial Number is 00000000 00000000 Update CHVSN
(Y/N) [N] ? Y
CHVSN: Volume Serial Number is 00012010 00580010
Device (port target lun) [EXIT] ? Return
CHVSN - Normal Termination
```
If you attempt to run the subsystem with zero or duplicate volume serial numbers present, two symptoms appear:

1. The OpenVMS operating system will report "medium is offline."

```
 $ MOUNT/FOR $3$DUA324 %MOUNT-F-MEDOFL, medium is offline
\mathcal{S}
```
2. The controller SHOW *unit* command reports "MEDIA FORMAT ERROR."

```
CLI> SHOW D324
MSCP unit Uses
       –––––––––––––––--------------------––––––––––––––-
  D324 DISK240
       Switches:
         RUN
        NOWRITE_PROTECT
        READ_CACHE
        NOWRITEBACK_CACHE
        MAXIMUM CACHED TRANSFER SIZE = 32
        State:
         MEDIA FORMAT ERROR
         NOPREFERRED_PATH
```
## **Documentation Additions and Corrections**

Following are additions and corrections to the *HS Family of Array Controllers User's Guide* and *HS Family of Array Controllers Service Manual*:

**\_\_\_\_\_\_\_\_\_\_\_\_\_\_\_\_\_\_\_\_\_\_\_\_Note \_\_\_\_\_\_\_\_\_\_\_\_\_\_\_\_\_\_\_\_\_\_**

Both the *HS Family of Array Controllers User's Guide* and the *HS Family of Array Controllers Service Manual* were revised for the Version 2.5 software release. Much of the information contained in prior versions of these release notes, as well as new information, has been included in these revised manuals. Digital strongly recommends referring to the new revisions of these manuals for updated information.

**\_\_\_\_\_\_\_\_\_\_\_\_\_\_\_\_\_\_\_\_\_\_\_\_\_\_\_\_\_\_\_\_\_\_\_\_\_\_\_\_\_\_\_\_\_\_\_\_\_\_\_**

#### **CLI Command Differences**

#### **CLI Command Timeout**

The timeout duration for CLI commands has been extended from 10 minutes to 30 minutes. The timeout is the length of time that one controller in a dualredundant configuration will wait for the other controller to complete a command.

#### **Cache and Battery Information**

The following command now display more accurate information about the cache and battery state, even when the cache is disabled:

SHOW THIS CONTROLLER SHOW THIS\_CONTROLLER FULL SHOW OTHER CONTROLLER SHOW OTHER\_CONTROLLER FULL

#### **NORECONSTRUCT Not Allowed**

The NORECONSTRUCT option for RAIDsets is no longer allowed. The valid options are RECONSTRUCT=NORMAL and RECONSTRUCT=FAST.

#### **Controller Warm Swap**

The C\_SWAP utility has been modified to better protect your data during controller replacements. Although the procedure looks much the same, there are subtle but important changes. New instructions for running  $C$  SWAP are at the end of these release notes. These instructions supersede those in the Version 2.5 documentation. Follow the instructions in these release notes whenever you run C\_SWAP.

#### **New Qualifiers for CLEAR\_ERRORS INVALID\_CACHE**

The CLEAR\_ERRORS INVALID\_CACHE command has new qualifiers to tell the controller whether to use the cache information in the controller module or the cache information in the cache module.

CLEAR\_ERRORS INVALID\_CACHE THIS\_CONTROLLER NODESTROY\_UNFLUSHED\_DATA CLEAR\_ERRORS INVALID\_CACHE OTHER\_CONTROLLER NODESTROY\_UNFLUSHED\_DATA CLEAR\_ERRORS INVALID\_CACHE THIS\_CONTROLLER DESTROY\_UNFLUSHED\_DATA CLEAR\_ERRORS INVALID\_CACHE OTHER\_CONTROLLER DESTROY\_UNFLUSHED\_DATA

#### **Customer Data Not Lost**

The documentation for the following commands includes warnings that customer data may be lost. Customer data is *not* lost when using these commands.

 CLEAR\_ERRORS LOST\_DATA DELETE UNIT OVERRIDE\_ONLINE RESTART OTHER CONTROLLER OVERRIDE ONLINE RESTART THIS CONTROLLER OVERRIDE ONLINE SELFTEST OTHER\_CONTROLLER OVERRIDE\_ONLINE SELFTEST THIS\_CONTROLLER OVERRIDE\_ONLINE SHUTDOWN OTHER CONTROLLER OVERRIDE ONLINE SHUTDOWN THIS\_CONTROLLER OVERRIDE\_ONLINE

#### **New Tape Formats**

The values for DEFAULT FORMAT used with the SET UNIT command have been expanded to include the following choices. Valid values depend upon the specific device and the media loaded.

```
 HOST_SELECTED
1600BPI_9TRACK
6250BPI_9TRACK
TZ85
TZ86
TZ87_COMPRESSION
TZ87_NOCOMPRESSION
DAT_DDS_COMPRESSION
DAT_DDS_NOCOMPRESSION
DAT_DDS2_COMPRESSION
DAT_DDS2_NOCOMPRESSION
3480_COMPRESSION
3480_NOCOMPRESSION
```
The SHOW *unit-name* FULL command now shows both the default and current tape format and whether the format was set from the host or from the controller CLI. There is a new entry at the end of the Switches section that reads:

```
DEFAULT FORMAT= xxx (zzz)
```
where xxx is one of the formats listed above, and zzz is either CLI\_SELECTED or HOST\_SELECTED.

#### **Optical Disks Always TRANSPORTABLE**

Optical read/write disks are always treated as TRANSPORTABLE in Version 2.7 (no metadata is written on them) and cannot be set TRANSPORTABLE or NOTRANSPORTABLE. This has the following ramifications:

- The ADD OPTICAL and SET OPTICAL commands no longer accept the TRANSPORTABLE and NOTRANSPORTABLE options.
- The INITIALIZE *optical-device* command is no longer allowed.
- A unit associated with an optical disk can no longer be set WRITEBACK or NOWRITEBACK.
- The following commands for optical devices no longer show the TRANSPORTABLE or NOTRANSPORTABLE states

```
 SHOW DEVICE FULL
SHOW OPTICAL
SHOW optical-device
SHOW unit-associated-with-optical
```
#### **Add Loader Correction**

The example for creating a command disk on page 7-102 in the User's Guide and page 4-22 in the Service Manual incorrectly shows the loader being added as a unit rather than the passthrough container. The correct example should be:

CLI> ADD TAPE TAPE320 3 2 0 CLI> ADD UNIT T322 TAPE320 CLI> ADD LOADER LDR321 3 2 1 CLI> ADD PASSTHROUGH PASS1 LDR321 CLI> ADD UNIT D332 PASS1

## **Installation**

Use the procedures described in this section to install software Version 2.7 supplied in this kit. The procedure for upgrading your software to Version 2.7 typically takes less than 5 minutes to accomplish.

#### **\_\_\_\_\_\_\_\_\_\_\_\_\_\_\_\_\_\_\_\_\_\_ CAUTION \_\_\_\_\_\_\_\_\_\_\_\_\_\_\_\_\_\_\_\_**

Version 2.7 software waits up to one minute after controller restart before presenting a CLI prompt or accepting commands. This delay does not affect unit availability to the host. The delay provides time for controller internal configuration operations to finish before user commands change the configuration.

After you insert the Version 2.7 program cards and press the reset button, allow 60 seconds for the CLI prompt to appear.

**\_\_\_\_\_\_\_\_\_\_\_\_\_\_\_\_\_\_\_\_\_\_\_\_\_\_\_\_\_\_\_\_\_\_\_\_\_\_\_\_\_\_\_\_\_\_\_\_\_\_\_**

#### **Nonredundant Configurations**

The software upgrade to Version 2.7 causes a brief interruption in service to attached devices. The operating system should automatically recover from this outage within a few seconds after the new software becomes operational and restores service.

Use the following procedure to upgrade the software in a nonredundant controller:

- 1. Remove the ESD shield covering the PCMCIA program card.
- 2. Press the program card eject button to eject the program card from the controller.
- 3. Remove the program card.
- 4. While holding in the controller reset button, insert the new program card, pressing the card in until the eject button extends outward, then release the reset button.
- 5. Reinstall the ESD shield.

The controller restarts, leading to normal operations with the host systems as described in the *HS Family of Array Controllers User's Guide*.

## **Dual-Redundant Configurations**

In dual-redundant configurations, you must upgrade the software in both controllers simultaneously.

The software upgrade to Version 2.7 requires that both controllers be momentarily halted at the same time, causing a brief (30 to 45 second) interruption in service to attached drives. The operating system should automatically recover from this outage within a few seconds after the new software becomes operational and restores service.

Use the following procedure to upgrade the software in a dual-redundant controller:

- 1. Remove the ESD shields covering the PCMCIA program cards.
- 2. Press the program card eject buttons on both controllers simultaneously and remove both program cards.
- 3. Press and hold the controller reset buttons on both controllers while inserting new program cards. Be sure the eject buttons extend outward.
- 4. Release the reset buttons.
- 5. Reinstall the ESD shields.

Both controllers restart, leading to normal operations with the host systems as described in the *HS Family of Array Controllers User's Guide*.

The two controllers reinitialize concurrently and synchronize with each other. The timing of this procedure is not critical, except that you should insert and remove the program cards at approximately the same time (within an interval of a few seconds).

After installation, use the controller preferred path command (CLI> SET *unit* PREFERRED\_PATH) to restore the desired load balance among devices attached to the two controllers, if any load changes occurred.

## **Identifying Your Software Revision Level**

Version 2.7 of the HSD-series controller operating software can be identified by entering the SHOW THIS\_CONTROLLER command at the CLI prompt. The resulting display lists the software revision level as version "V27D."

## **The HSUTIL Utility**

This section describes the features and user interface of the HSUTIL utility.

## **Introduction to HSUTIL**

The HSUTIL utility provides two functions:

- Device format—Enables you to perform a basic SCSI format operation on a disk device.
- Device code load—Enables you to download device firmware into supported disk devices.

## **The Device Format Function**

The device format function enables you to perform a SCSI format operation on a disk. Once started, the HSUTIL utility performs the operation without intervention.

#### **Device Format Special Considerations**

Be aware of the following special considerations when using the HSUTIL utility to format disks:

- HSUTIL formats a single target device per session.
- HSUTIL does not format devices configured as units, stripesets, mirrorsets, RAIDsets, sparesets, or failedsets. The destination device *must* be an unattached device.
- If a power failure or SCSI bus reset occurs during a format operation, the device may become unusable until a successful format operation is completed. To minimize the possibility of this problem, Digital recommends that you prevent activity to all devices on the same port as the device being formatted.
- You can use the Ctrl/C or Ctrl/Y keys to exit HSUTIL before the program begins issuing SCSI commands to perform a format. Once the program begins issuing SCSI commands, however, the exit key combinations are disabled.
- Medium formatting is accomplished with no initiator control over defect management. The destination device determines the degree of defect management to be performed.
- Special considerations for dual-redundant configurations:
	- While HSUTIL is active, do not invoke any CLI command or run any local program that might reference the target device from the other controller. Results are unpredictable.

– Do not boot either controller during a format operation. The resulting SCSI bus reset may render the target device unusable until after a successful format operation is completed.

#### **Formatting a Disk Using HSUTIL**

?**1**

Example 1 demonstrates the use of the HSUTIL utility to format a disk. In the example, you are formatting target disk DISK150.

#### **Example 1 Device Format Operation**

- 1. Make a backup of any user data on the disk to be formatted.
- 2. If possible, prevent I/O operations to all other devices on the same device SCSI bus to reduce the possibility of a SCSI bus reset.
- 3. Invoke the HSUTIL utility and select the format operation by entering "1" at the prompt:

```
 CLI> RUN HSUTIL
   *** Available functions are:
    0. EXIT
 1. FORMAT
 2. CODE_LOAD
Enter the number of the function you wish to perform (0:2) [2]
```
4. The program reports the unattached units available for formatting:

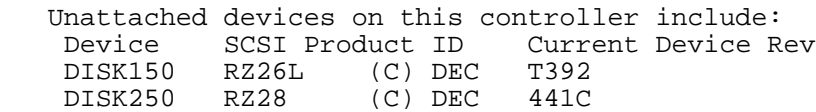

5. Select DISK150 as the device to be formatted:

Enter the device to format ? **DISK150**

6. The program displays a number of informational messages and offers you the option of exiting before the format operation begins:

Do you want to continue(y/n)[n] ? **Y**

7. The format operation begins, finishing a number of minutes later:

```
 HSUTIL Started at: 13-JAN-1946 04:49:48
Format of DISK150 has successfully finished.
HSUTIL - Normal Termination at: 13-JAN-1946 05:22:33
```
8. DISK150 is now formatted and usable.

## **The Device Code Load Function**

The device code load function allows you to load new firmware into supported devices. The new firmware image must be at a specific LBN on a source disk on the same controller. The source and target disks must be in the configuration on the controller from which HSUTIL is invoked. The source disk may be a raw disk device configured as a unit with no file system or label on it, or it may be a normal file system disk.

The device code load process takes place in two steps and is illustrated in Figure 1.

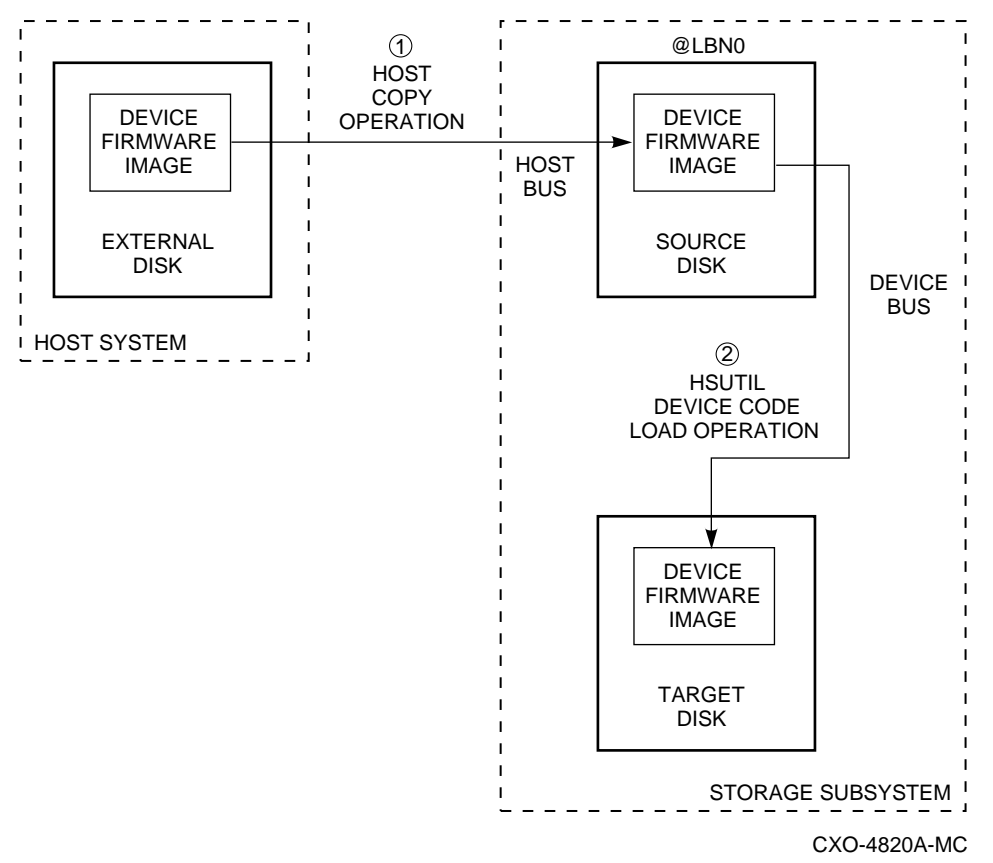

**Figure 1 The Device Code Load Process**

① Preparing the Source Disk—You must copy the new device firmware image to a source disk *in the storage subsystem*. You cannot load the firmware image from a location external to the controller.

 The device firmware image must be located in contiguous blocks at a known logical block number (LBN) on the source disk. You must prepare for the code load operation by copying the device firmware image to the source disk at a known LBN location.

 One way to prepare the firmware image for downloading is to copy it to a raw source disk containing no data, as illustrated in Figure 1. A raw source disk has no label and no formatted file structure on it. Using a raw disk as the source disk puts the firmware image in contiguous blocks at a specific LBN (usually LBN 0) on the source disk.

 The details of copying the firmware image to the source disk from the host disk are specific to the host operating system. Refer to the sample Host Copy Scripts below for examples of copying a firmware image in OpenVMS.

Code Loading the Target Disk—Once the firmware image is located in contiguous blocks at a known LBN on the source disk, you can use HSUTIL to download it into the target disk.

#### **Sample OpenVMS Host Copy Script**

If you are installing new firmware on only one device type, such as RZ29B, and you want to be assured that you don't select the wrong code for the code load, then load the code first onto a spare drive at LBN: 0.

#### **Example 2 Copying Firmware for a Single Device Type**

From an OpenVMS account:

\$ MOUNT/FOREIGN \$2\$DUA300:

```
$ COPY/CONTIGUOUS BABAGI::LCA:[FIRMWARE.RZ2X]RZ29B_DEC_0014.LOD -
TO $2$DUA300:
```
\$ DISMOUNT/NOUNLOAD \$2\$DUA300:

Drive \$2\$DUA300: must be installed but not mounted on a shelf visible to the controller you are going to connect to. You are now ready to update code in an RZ29B using the code starting at LBN: 0 on DUA300: .

#### **Example 3 Copying Firmware for Multiple Device Types**

If you are updating more than one type of supported device, you can copy the code for each device to a spare disk drive or any drive that can be moved to other controllers with little interference. In this example you can use any single mounted disk drive.

```
$ COPY/CONT BABAGI::LCA:[FIRMWARE.RZ2X]RZ29B_DEC_0014.LOD -
TO $2$DUA300:[000000]
$ COPY/CONT BABAGI::LCA:[FIRMWARE.RZ2X]RZ28P4_442C_DEC.FUP -
TO $2$DUA300:[000000]
\ddot{\rm S}
```
Continue until you have all the software you need.

Use the DUMP command to find the starting LBN of each firmware image:

\$ DUMP/HEAD/BLOCK=COUNT=0 \$2\$DUA300:[000000]\*.FUP

\$ DUMP/HEAD/BLOCK=COUNT=0 \$2\$DUA300:[000000]\*.LOD

The information below was edited to reduce the printout but each line is from the above dump command.

```
$2$DUA300:[000000]RZ26L_442D_DEC.FUP LBN: 8
$2$DUA300:[000000]RZ26_T392A_DEC.FUP LBN: 520
```

```
$2$DUA300:[000000]RZ28P4_442C_DEC.FUP LBN: 1036
$2$DUA300:[000000]RZ28_442D_DEC2104.FUP LBN: 1548
$2$DUA300:[000000]RZ29B_DEC_0014.LOD LBN: 2060
$ DISMOUNT/NOUNLOAD $2$DUA300:
```
Drive \$2\$DUA300: must be installed but not mounted on a shelf visible to the controller you are going to connect to. You are now ready to update code in different drives of choice with their code starting at LBN: \* on DUA300: as printed out above.

## **Device Code Load Special Considerations**

Be aware of the following special considerations when using the HSUTIL utility to download firmware to a disk device:

 $CAUTION$ 

HSUTIL has been tested to perform the code load operation properly only with supported devices. Use HSUTIL to code load unsupported devices at your own risk.

**\_\_\_\_\_\_\_\_\_\_\_\_\_\_\_\_\_\_\_\_\_\_\_\_\_\_\_\_\_\_\_\_\_\_\_\_\_\_\_\_\_\_\_\_\_\_\_\_\_\_\_**

• Device compatibility with firmware code loading using the SCSI Write Buffer command varies greatly from vendor to vendor. While HSUTIL does check to see if a target disk is an unsupported device, it does not prevent you from continuing the code load operation on the device. You should understand that an unsupported device may be rendered unusable until it is factory-initialized, if the code load is unsuccessful.

## $CAUTION$

Delete all non-disk devices from the controller configuration that are on the same shelf as the target disk, and prevent bus activity to all other disks on the same shelf before downloading firmware to the target disk.

**\_\_\_\_\_\_\_\_\_\_\_\_\_\_\_\_\_\_\_\_\_\_\_\_\_\_\_\_\_\_\_\_\_\_\_\_\_\_\_\_\_\_\_\_\_\_\_\_\_\_\_**

- If a power failure or SCSI bus reset occurs during a code load operation, permanent damage to the device can result. To minimize the possibility of rendering a device unusable, Digital recommends that you halt the activity on other devices on the same port during the code load process.
- HSUTIL processes a single target device per session.
- HSUTIL does not load code to devices configured as units, stripesets, mirrorsets, RAIDsets, sparesets, or failedsets. The destination device must be an unattached device.
- The source device must be configured as a single-device unit.
- The device firmware image must be located on the source disk in contiguous blocks at a known LBN location.
- Once HSUTIL has allocated the source disk for the code load operation, the source disk is not available to other subsystem operations.
- Some device firmware releases require a format operation after a code load operation to make the device usable. In this case, you must rerun HSUTIL to perform the format operation. See the release notes for your device firmware version to determine if you must format the device after code loading. If you do not have release notes, contact the device vendor to verify whether a format is required after a firmware update.
- You can use the Ctrl/C or Ctrl/Y keys to exit HSUTIL before the program begins issuing SCSI commands to perform a code load. Once the program begins issuing SCSI commands, however, the exit key combinations are disabled.
- In dual-redundant configurations, shut down the controller that you will not be using for the code load operation and eject the program card. Reinstall the program card to restart the controller after you have finished the code load.

## **Code Loading a Device Using HSUTIL**

Example 4 demonstrates the use of the HSUTIL utility to download device firmware. In this case, your device's firmware release documentation specifies that it does not require a subsequent format. In the example, you are changing the firmware in device DISK150 from revision 0007 to 0014. The source disk is DISK250.

The details of copying the device firmware image from a location external to the controller to the source disk are specific to the host operating system. In this example, the firmware image is already at LBN 0 of DISK250.

#### **Example 4 Device Code Load Operation**

- 1. Backup all data on the target device using your operating system's backup procedures.
- 2. Use the SHOW DISK command to report the available devices and the firmware level of each. In the example below, DISK150 is the target device and DISK250 (Unit D200) is the source device. Note that the firmware level of DISK150 is reported as "0007" and that it is an unattached device:

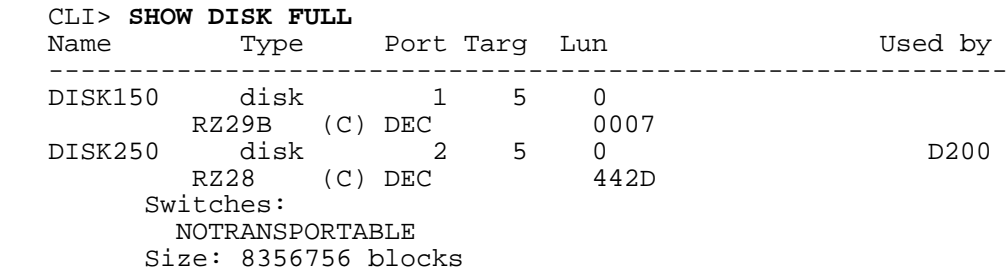

 If the *target* device is configured as part of a higher-level container, such as a unit, you must delete that part of the configuration. The target device must be an unattached disk drive.

3. Invoke the HSUTIL utility and select the code load function by entering option "2" at the prompt:

```
 CLI> RUN HSUTIL
   *** Available functions are:
    0. EXIT
     1. FORMAT
     2. CODE_LOAD
```
Enter the number of the function you wish to perform  $(0:2)$  [2] ?**2**

4. The program displays the single-device units available as source disks for code loading:

 Single device units on this controller include: Unit Associated Device SCSI Product ID 200 DISK250 RZ28

5. Select Unit 200 (DISK250) as the source disk:

Which unit is the code to be loaded FROM ? **200**

6. Because you have previously copied the firmware image to LBN 0 on the source disk, you can accept the default starting LBN of the device firmware image by pressing Return at the prompt:

 What is the starting LBN of the code on the unit where the code is to be loaded FROM [0] ? **Return**

7. Enter the disk model that is the target of the code load. Enter this information exactly as it was reported in the SHOW command, including any spaces or special characters: (You may, however, use only as many characters as are necessary to uniquely identify the device, as shown in the following example.)

 What is the SCSI PRODUCT ID of the disk that you want code load TO ? **RZ29B**

8. The program lists all unattached disk drives of the model specified. In this example, DISK150 as the only unattached device with the desired product ID:

 Unattached devices on this controller include: Device SCSI Product ID Current Device Rev DISK150 RZ29B (C) DEC 0007

9. Select the target device from the list:

Which device is the code to be loaded TO ? **DISK150**

10. The program displays a number of informational messages and offers you the option of exiting before the format operation begins:

Do you want to continue(y/n)[n] ? **Y**

11. The program begins the device code load operation, finishing within two minutes:

```
 Device code has been successfully downloaded to DISK150
HSUTIL - Normal Termination at: 13-JAN-1946 05:53:03
```
12. Enter the SHOW DISK command for DISK150 to verify that the device code load operation was successful. Note that the program reports a new firmware revision level, such as "0014." The device is now available for use with its new firmware.

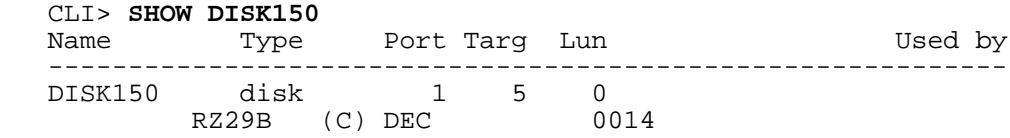

### **Code Loading a Device Using HSUTIL (Format Required)**

Some devices and some revisions of device firmware require that you format the device after installing new firmware. The Code Load portion of HSUTIL will detect when a device format is required, and will display a message on the console indicating this. Follow the instructions for Formatting a Disk found earlier in this document. You cannot use the device until you format it.

Be sure to back up the data from the device before starting the code load.

## **Abort Codes**

In the event that HSUTIL terminates before it successfully completes a format or code load operation, it reports one of the abort codes in Table 1.

| <b>Abort Code</b> | <b>Description</b>                                                                |
|-------------------|-----------------------------------------------------------------------------------|
|                   | FAO returned either FAO BAD FORMAT or FAO OVERFLOW                                |
| 2                 | Bad return from TS\$READ TERMINAL DATA                                            |
| 3                 | TS\$READ_TERMINAL_DATA returned either an ABORTED or<br><b>INVALID BYTE COUNT</b> |
|                   | User requested an abort via $\rm{Y}$ or $\rm{C}$                                  |
| 5                 | An error occurred on a SCSI command                                               |
| 6                 | Can't find the pub, device is probably missing                                    |

**Table 1 Abort Codes**

## **Replace a Failed HSD Controller and/or Cache Module (Dual-Redundant Configuration)**

There are two procedures for replacing a failed controller or cache module an online controller swap method (C\_SWAP) in which the surviving controller continues to process I/O, and an offline method in which you must shut down both controllers.

To replace a controller or cache module using the online (C\_SWAP) method, two power supplies are required in the SW500 and the SW800 cabinet.

The following steps guide you through the online method using the C\_SWAP utility.

## **Required Parts and Tools**

You must have the tools listed in Table 1 to replace a controller and/or cache module.

| <b>TOOLS REQUIRED</b>             | <b>PURPOSE</b>                                                           |
|-----------------------------------|--------------------------------------------------------------------------|
| Maintenance terminal<br>and cable | To shutdown controllers, restart controllers, and<br>invoke C SWAP       |
| ESD wrist strap and<br>ESD mat    | To protect all equipment against electrostatic<br>discharge              |
| $3/32$ -inch Allen wrench         | To loosen the controller mounting screws; to reinstall<br>the controller |
| $5/32$ -inch Allen wrench         | To unlock the SW800-series cabinet                                       |
| Small flat-head<br>screwdriver    | To connect the trilink cable to the controller                           |

**Table 1: Required Tools for Controller/Cache Replacement**

#### **\_\_\_\_\_\_\_\_\_\_\_\_\_\_\_\_\_\_\_\_\_\_\_Caution\_\_\_\_\_\_\_\_\_\_\_\_\_\_\_\_\_\_\_\_\_**

Before invoking the C\_SWAP utility, terminate all other running utilities and disable all other terminals.

**\_\_\_\_\_\_\_\_\_\_\_\_\_\_\_\_\_\_\_\_\_\_\_\_\_\_\_\_\_\_\_\_\_\_\_\_\_\_\_\_\_\_\_\_\_\_\_\_\_\_\_**

## **Prepare the Subsystem Configuration**

- 1. Have the replacement modules at hand. The modules should be factoryfresh, or should have been shutdown cleanly (with the SHUTDOWN command) in their last application.
- 2. Connect a maintenance terminal to the controller that you are *not* replacing.
- 3. Disable the DSSI path by issuing the following CLI commands: CLI> **SET OTHER\_CONTROLLER NOPATH**

4. If the controller to be replaced is still functioning, use the SHUTDOWN command to take it out of service. When using this command, do not specify any command qualifiers.

```
CLI> SHUTDOWN OTHER_CONTROLLER
```
When the controller halts, the green Reset (//) LED stops flashing and stays lit.

5. Take the operating controller out of dual-redundant (failover)mode:

```
 CLI> SET NOFAILOVER
```
- 6. With a small flat-head screwdriver, loosen the captive screws that secure the trilink connector to the controller. Do not remove the connector (see figure 2).
- 7. Loosen the four captive retaining screws on the controller's front bezel. Do not remove the module yet.
- 8. Start the C\_SWAP program.

```
 CLI> RUN C_SWAP
```
#### **Remove the Modules**

9. When the controller prompts you, answer the question:

Do you wish to remove other HSD30?

- 10. Enter "**YES**"
- 11. Answer the question:

Will its cache module also be removed Y/N?

- 12. Enter "**YES**" if the cache module requires service or replacement.
- 13. Wait for the following text to be displayed at the console:

```
Port 1 quiesced
Port 2 quiesced
Port 3 quiesced
Port 4 quiesced
Port 5 quiesced
Port 6 quiesced
All ports quiesced
Remove the other controller (the one WITHOUT a blinking green
LED) within 5 minutes.
Time remaining 4 minutes 50 seconds.
```
Note **Ligar** 

**\_\_\_\_\_\_\_\_\_\_\_\_\_\_\_\_\_\_\_\_\_\_\_\_\_\_\_\_\_\_\_\_\_\_\_\_\_\_\_\_\_\_\_\_\_\_\_\_\_\_\_**

If the cache module is not to be removed, the time allowed to remove the controller will be four minutes.

- 14. Obtain and place the ESD wrist strap around your wrist. Ensure that the strap fits snugly around your wrist.
- 15. Attach or clip the other end of the ESD wrist strap to the cabinet grounding stud or a convenient cabinet grounding point (nonpainted surface).
- 16. Unsnap and remove the program card ESD shield on the controller you are removing (see Figure 1).
- 17. Remove the program card by pushing the eject button next to the card (see Figure 1). Pull the card out and save it for use in the replacement controller module.

**Figure 1 Removing and Installing the PCMCIA Card**

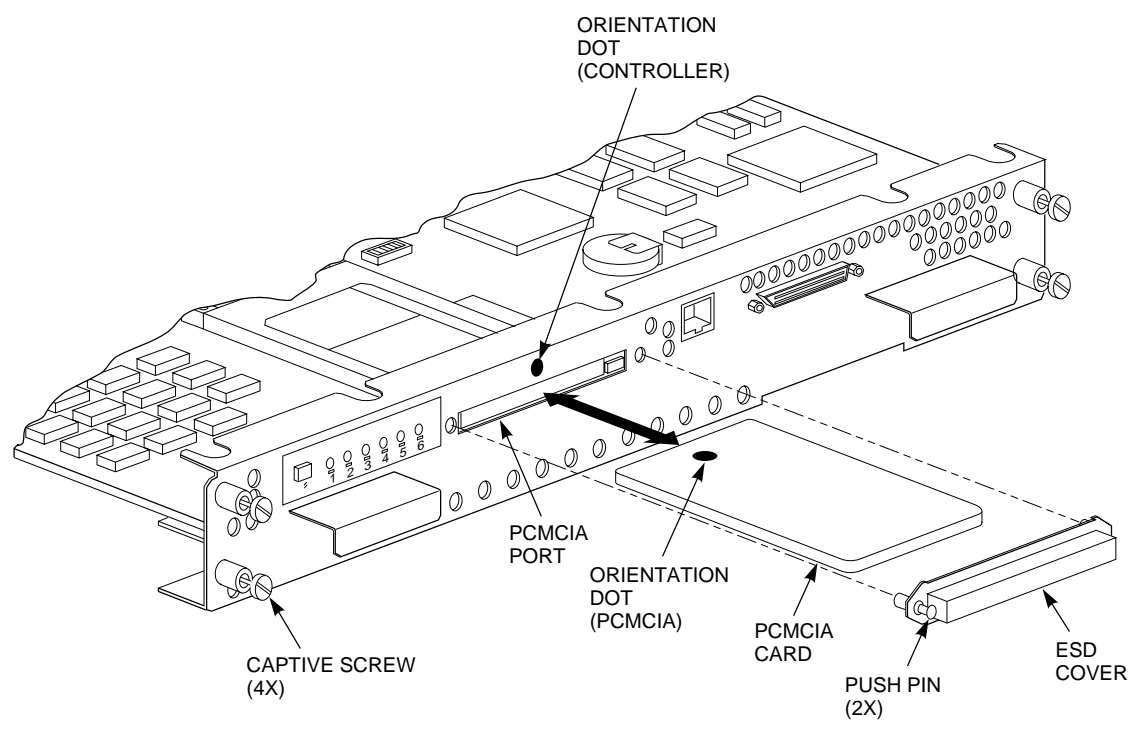

CXO-5002A-MC

HOST PORT CONNECTOR WITH MATING 0 **GUIDE** (ℕ CONTROLLER Ô  $\frac{3}{2}$ TRILINK b ADAPTER ⊿ َ⊚ 1 2 3 4 5 <sup>6</sup> ⊿ HOST PORT CABLE (TO OTHER UNITS) CAPTIVE HOST PORT **SCREW** CABLE

18. Remove the trilink connector from the controller to be removed. Do not

disconnect the host cables from the trilink..

## **Figure 2 Disconnecting the Trilink Adapter**

CXO-5012A-MC

(FROM HOST)

(2X)

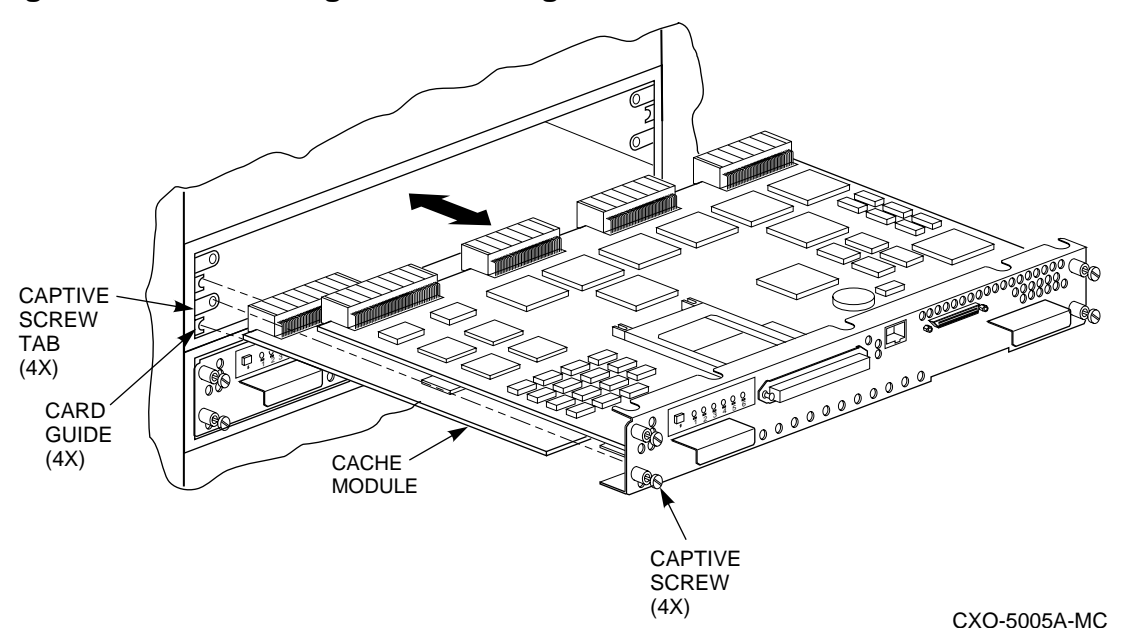

## **Figure 2: Removing and Installing the Controller**

21. Wait for the following text to be displayed at the operating controller's console:

19. Slide the module out of the shelf (noting which rails the module was

seated in) and place it on an ESD mat (see Figure 2).

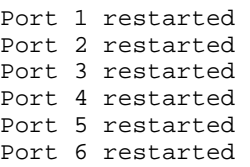

**\_\_\_\_\_\_\_\_\_\_\_\_\_\_\_\_\_\_\_\_\_\_\_\_ Note \_\_\_\_\_\_\_\_\_\_\_\_\_\_\_\_\_\_\_\_\_\_**

You may remove the cache module before or after port activity has restarted.

**\_\_\_\_\_\_\_\_\_\_\_\_\_\_\_\_\_\_\_\_\_\_\_\_\_\_\_\_\_\_\_\_\_\_\_\_\_\_\_\_\_\_\_\_\_\_\_\_\_\_\_**

22. If necessary remove the cache module.

#### **Install the New Hardware**

23. When the controller prompts you, answer the question:

Do you have a replacement controller available?

- 24. If you a replacement module ready, press "**Y**" for yes.
- 25. Answer the question:

\*\*\*Sequence to INSERT the other HSD has begun.\*\*\*

Do you wish to INSERT the other controller Y/N?

26. Press "**Y**" for yes.

27. Wait for the following text to appear on the operating controller's console:

```
 Attempting to quiesce all ports.
Port 1 quiesced
Port 2 quiesced
Port 3 quiesced
Port 4 quiesced
Port 5 quiesced
Port 6 quiesced
All ports quiesced.
Insert the other HSD WITHOUT its program card, and press
Return.
```
- 28. If necessary, install the cache module. Slide the module straight in along the rails and then push firmly to seat it in the backplane.
- 29. Install the controller module. Slide the module straight in along the rails and then push firmly to seat it in the backplane.

```
______________________ Caution _____________________
```
**\_\_\_\_\_\_\_\_\_\_\_\_\_\_\_\_\_\_\_\_\_\_\_\_\_\_\_\_\_\_\_\_\_\_\_\_\_\_\_\_\_\_\_\_\_\_\_\_\_\_\_**

Do not overtighten the controller's front panel captive screws. Damage to the controller PC board or front panel may result.

- 30. Tighten the four front panel captive screws.
- 31. Press **Return** on the operating controller's console.
- 32. Wait for the following text to be displayed on the operating controller's console:

```
 Port 1 restarted
Port 2 restarted
Port 3 restarted
Port 4 restarted
Port 5 restarted
Port 6 restarted
 Controller Warm Swap terminated.
The configuration has two controllers
To restart the other HSD30
1) Enter the command RESTART OTHER_CONTROLLER
2) Press and hold in the Reset (//) button while inserting
the program card.
3) Release Reset (//); the controller will initialize.
4) Configure new controller by referring to controller's
user guide
```
#### **Restart the Subsystem**

33. Set the original controller to allow the new controller to start.

CLI> **RESTART OTHER\_CONTROLLER**

- 34. Connect the maintenance terminal to the newly installed controller.
- 35. Press and hold the Reset (//) button on the new controller while inserting the program card from the replaced controller.
- 36. Release the Reset button to initialize the controller. Wait for the CLI prompt to appear at the terminal. You will see a "Controllers misconfigured" message, which you can ignore.
- 37. If the new controller reports an invalid cache error, enter one of the following CLI commands to clear the error:

If you have replaced the cache board, enter the following command:

CLI> **CLEAR\_ERRORS INVALID\_CACHE THIS\_CONTROLLER DESTROY\_UNFLUSHED\_DATA**

Otherwise enter:

CLI> **CLEAR\_ERRORS INVALID\_CACHE THIS\_CONTROLLER NODESTROY\_UNFLUSHED\_DATA**

38. Ensure that the new controller is not in dual-redundant mode by entering the following command on the new controller:

CLI> **SET NOFAILOVER**

 If the controller was already in non-redundant mode, you will see a message indicating that.

39. Type the following command from the *new* controller CLI to put the controllers into dual-redundant mode:

```
 CLI> SET FAILOVER COPY=OTHER_CONTROLLER
```
The new controller will restart.

40. Disable the DSSI path and restart the new controller:

 CLI> **SET THIS\_CONTROLLER NOPATH** CLI> **RESTART THIS\_CONTROLLER**

41. Verify that all host information is correct.

CLI> **SHOW THIS\_CONTROLLER**

Modify any incorrect information.

42. If any information has been changed, restart the new controller:

CLI> **RESTART THIS\_CONTROLLER**

- 43. After the controller has initialized, reconnect the host cable to the new controller and tighten the captive screws.
- 44. Enable DSSI path by entering the following CLI command:

CLI> **SET THIS\_CONTROLLER PATH**

## **Add a Second HSD Controller**

You can add a second controller to a single controller configuration to create a dual-redundant configuration. There are two procedures for adding a second controller: an online method using the C\_SWAP utility in which the existing controller continues to process I/O, and an offline method in which you must shut down the existing controller.

To add a controller module using the online (C\_SWAP) method, your system must have two power supplies in the controller shelf of the SW500 and SW800 cabinet. If your controller shelf has only one power supply, you must shut down the operating controller to add a second controller. Refer to the *HS Family of Array Controllers User's Guide*, Rev. D01, Chapter 5, or the *HS Family of Array Controllers Service Manual*, Rev D01, Chapter 7.

The following steps guide you through the online method using the C\_SWAP utility.

## **Required Parts and Tools**

You must have the tools listed in Table 1 to add a second controller module.

| <b>TOOLS REQUIRED</b>             | <b>PURPOSE</b>                                                           |
|-----------------------------------|--------------------------------------------------------------------------|
| Maintenance terminal<br>and cable | To shutdown controllers, restart controllers, and<br>invoke C SWAP       |
| ESD wrist strap and<br>ESD mat    | To protect all equipment against electrostatic<br>discharge              |
| 3/32-inch Allen wrench            | To loosen the controller mounting screws; to reinstall<br>the controller |
| 5/32-inch Allen wrench            | To unlock the SW800-series cabinet                                       |
| Small flat-head<br>screwdriver    | To connect the trilink adapter to the controller                         |

**Table 1: Required Tools for Adding a Second Controller**

#### **Caution**

Before starting the C\_SWAP utility, terminate all other running utilities and disable all other terminals.

## **Prepare the Subsystem Configuration**

1. Have the new module at hand. The module should be factory-fresh or should have been shutdown cleanly (with the SHUTDOWN command) in its last application.

**\_\_\_\_\_\_\_\_\_\_\_\_\_\_\_\_\_\_\_\_\_\_\_\_\_\_\_\_\_\_\_\_\_\_\_\_\_\_\_\_\_\_\_\_\_\_\_\_\_\_\_**

- 2. Connect a maintenance terminal to the existing controller.
- 3. Show the configuration of the existing controller:

CLI> **SHOW THIS\_CONTROLLER**

The controller displays the following information:

```
 Controller:
  ...HSD40 (C) DEC CX20100000 Firmware V02.7,(1) Hardware F01
     Configured for dual-redundancy with ZG03231995
     In dual-redundant configuration
     SCSI address 7
     Time: 18 DEC-1995 16:32:54
Host port:
     Node name: HSDA2, valid DSSI node 3
     Host path is ON
    MSCP allocation class 3
     TMSCP allocation class 3
     CI_ARBITRATION = ASYNCHRONOUS
     MAXIMUM_HOSTS = 5
Cache:
     16 megabyte write cache, version 2
     Cache is GOOD
     Battery is good
     No unflushed data in cache
     CACHE_FLUSH TIMER = 10 (seconds)
     CACHE_POLICY = A
```
- 4. Record the size and type of the cache module (if any) that is installed with the first controller. Make sure that the cache module for the new controller is the same size and type.
- 5. Start the C\_SWAP program.

CLI> **RUN C\_SWAP**

6. When the controller prompts you, answer the question:

Do you have a replacement HSD readily available? [N] ? y

- 7. If you have a replacement module available, enter "**YES**"
- 8. Answer the question:

\*\*\*Sequence to INSERT the other HSD has begun.\*\*\*

Do you wish to INSERT the other HSD y/n?

- 9. Press "**Y**" for yes.
- 10. Wait for the following text to appear on the operating controller's console:

```
Attempting to quiesce all ports.
Port 1 quiesced
Port 2 quiesced
Port 3 quiesced
Port 4 quiesced
Port 5 quiesced
Port 6 quiesced
All ports quiesced.
Insert the other HSD WITHOUT its program card, and press Return.
```
- 11. If you are installing a new cache module, slide it straight in along the rails and then push firmly to seat it in the backplane.
- 12. Check the new controller to make sure that the program card is not installed. If it is installed, take the card out by removing the ESD shield and then pressing the eject button next to the card.
- 13. Install the controller module. Slide the module straight in along the rails and then push firmly to seat it in the backplane.

14. Tighten the four front panel captive screws.

#### **\_\_\_\_\_\_\_\_\_\_\_\_\_\_\_\_\_\_\_\_\_\_\_Caution\_\_\_\_\_\_\_\_\_\_\_\_\_\_\_\_\_\_\_\_\_**

**\_\_\_\_\_\_\_\_\_\_\_\_\_\_\_\_\_\_\_\_\_\_\_\_\_\_\_\_\_\_\_\_\_\_\_\_\_\_\_\_\_\_\_\_\_\_\_\_\_\_\_**

Do not overtighten the controller's front panel captive screws. Damage to the controller PC board or front panel may result.

- 15. Press **Return** on the operating controller's console.
- 16. Wait for the following text to be displayed on the operating controller's console:

```
 Port 1 restarted
Port 2 restarted
Port 3 restarted
Port 4 restarted
Port 5 restarted
Port 6 restarted
 Controller Warm Swap terminated.
The configuration has two controllers
To restart the other HSD
1) Enter the command RESTART OTHER_CONTROLLER
2) Press and hold in the Reset (//) button while inserting
the program card.
3) Release Reset (//); the controller will initialize.
4) Configure new controller by referring to controller's
user guide
```
#### **Restart the Subsystem**

17. Set the original controller to allow the new controller to restart:

CLI> **RESTART OTHER\_CONTROLLER**

- 18. Connect the maintenance terminal to the newly installed controller.
- 19. Press and hold the Reset (//) button on the new controller while inserting the program card from the new controller.
- 20. Release the Reset button to initialize the controller. Wait for the CLI prompt to appear at the terminal. You will see a "Controllers misconfigured" message, which you can ignore.
- 21. If the new controller reports an invalid cache error, enter the following CLI command to clear the error:

```
CLI> CLEAR_ERRORS INVALID_CACHE THIS_CONTROLLER
DESTROY_UNFLUSHED_DATA
```
22. Ensure that the new controller is not in dual-redundant mode by entering the following command on the new controller.

#### CLI> **SET NOFAILOVER**

 If the controller was already in nonredundant mode, you will see a message indicating that.

23. Enter the following command from the *new* controller CLI to put the controllers into dual-redundant mode.

```
 CLI> SET FAILOVER COPY=OTHER_CONTROLLER
```
The new controller will initialize.

- 24. Verify that all host settings are correct: CLI> **SHOW THIS\_CONTROLLER** Modify any host information.
- 25. After the modifications have been made, restart the new controller:

CLI> **RESTART THIS\_CONTROLLER**

- 26. After the controller has initialized, reconnect the trilink adapter to the new controller and tighten the captive screws.
- 27. Enable DSSI path by entering the following CLI command: CLI> **SET THIS\_CONTROLLER PATH**